### Cargo Tracking

This function allows users to check the current status of the cargo and estimated time of future events, as well as

the past events history with the Container number or Booking number.

#### **How to use Cargo Tracking**

Cargo Tracking can be searched by multiple Container No. or BL No. or Booking No.

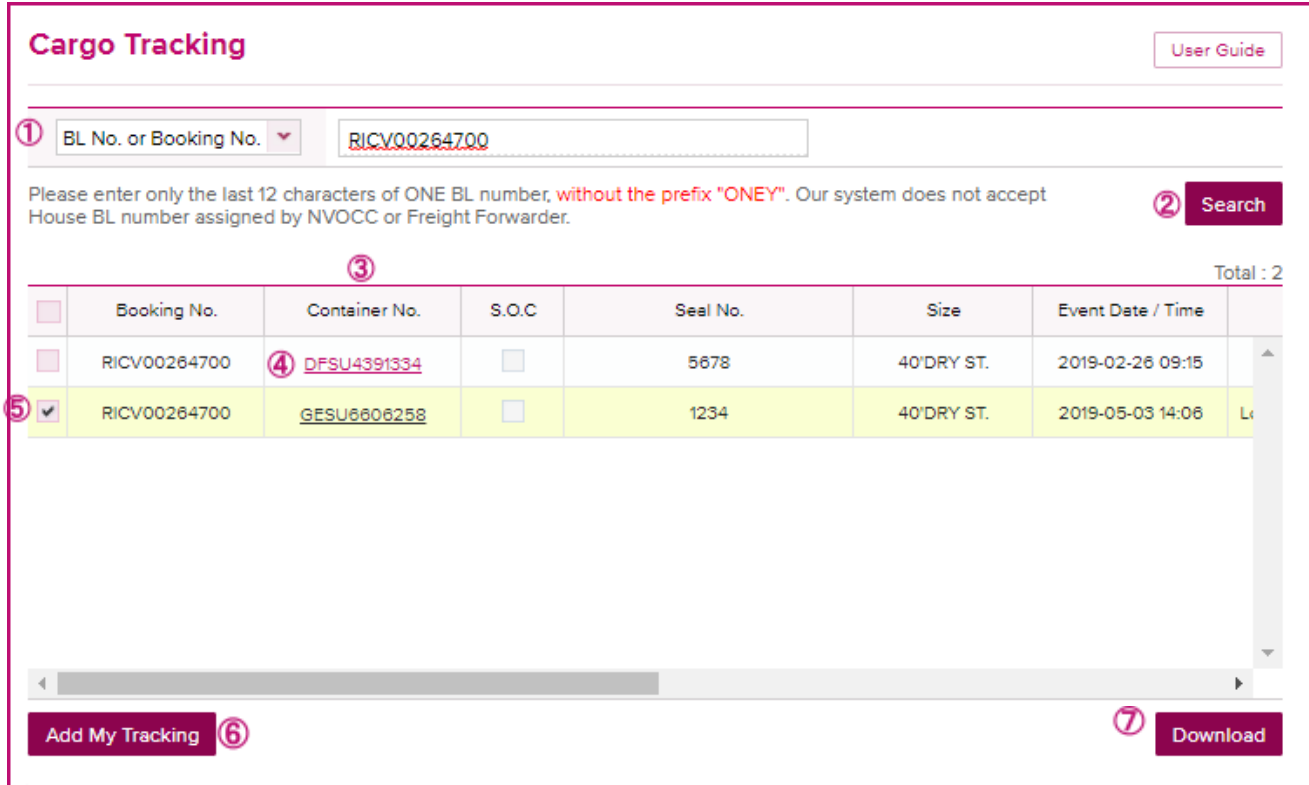

**1** Select from the dropdown list, to search by BL No. or Booking No, Container No, Purchase order No, or All. To select multiple Container No. or BL No. or Booking No., press enter on the input field and system will display a new entry line.

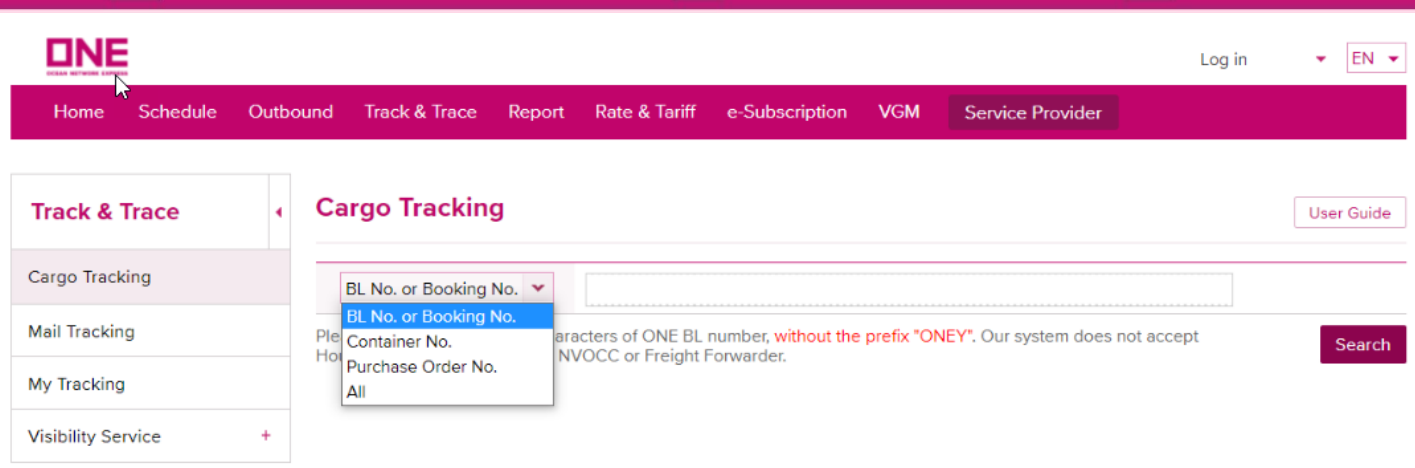

- 2 Click Search to start the search.
- **3** If multiple containers are found from the search, system will display all containers in the list.
- 4 Click on the Container to display the cargo tracking events details.
- **5** To add a container to your tracking list, select the container and click 'Add My Tracking'. **6**
- Click 'Download' to download the retrieved data to an Excel file.

System will display below the cargo tracking event details screen of the selected container (as in step 4).

- **8** Click 'Download' to download the entire event list retrieved in Excel format.
- Click the vessel name highlighted to check vessel schedule.

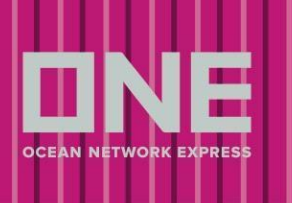

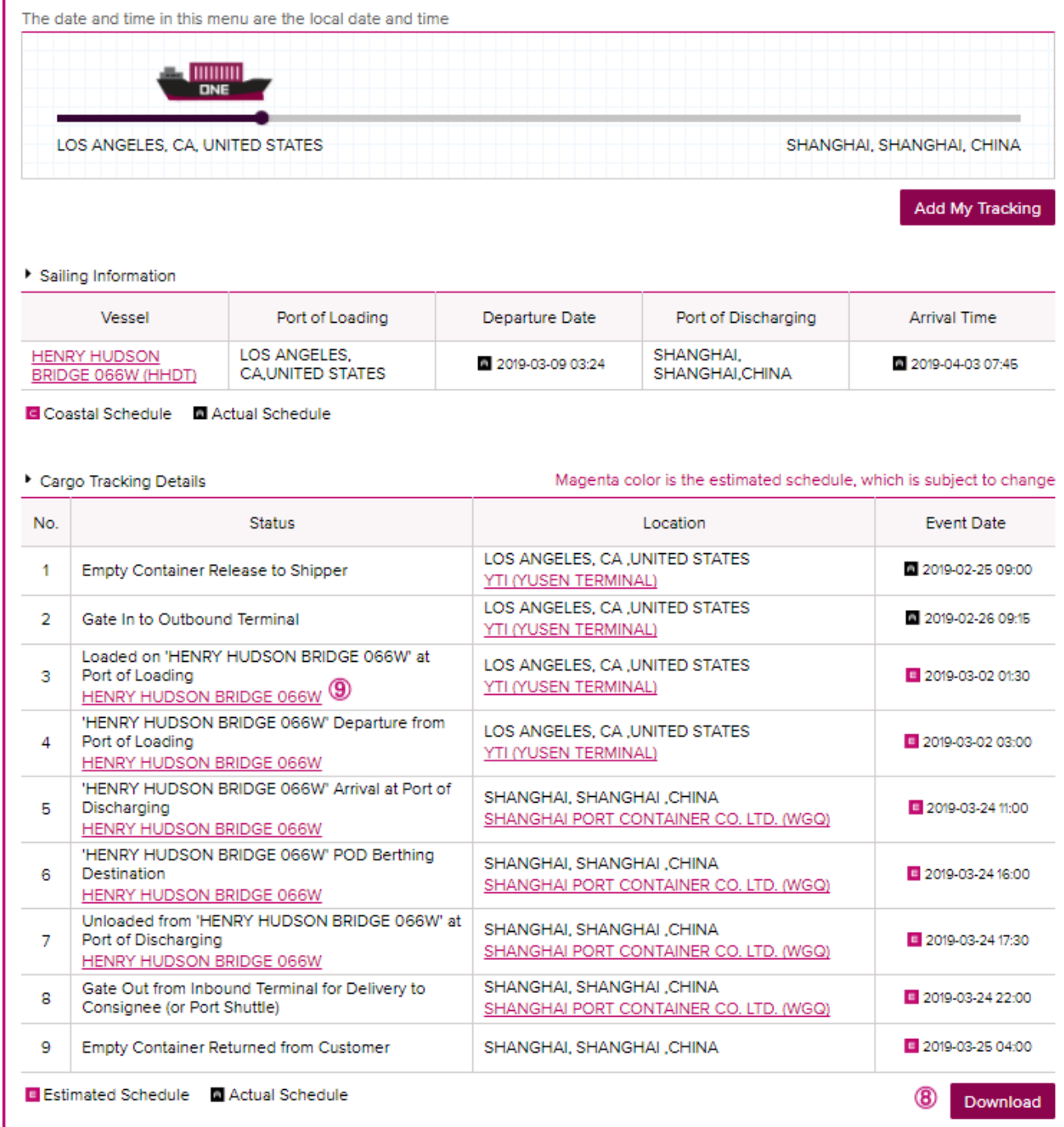

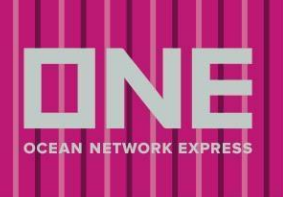

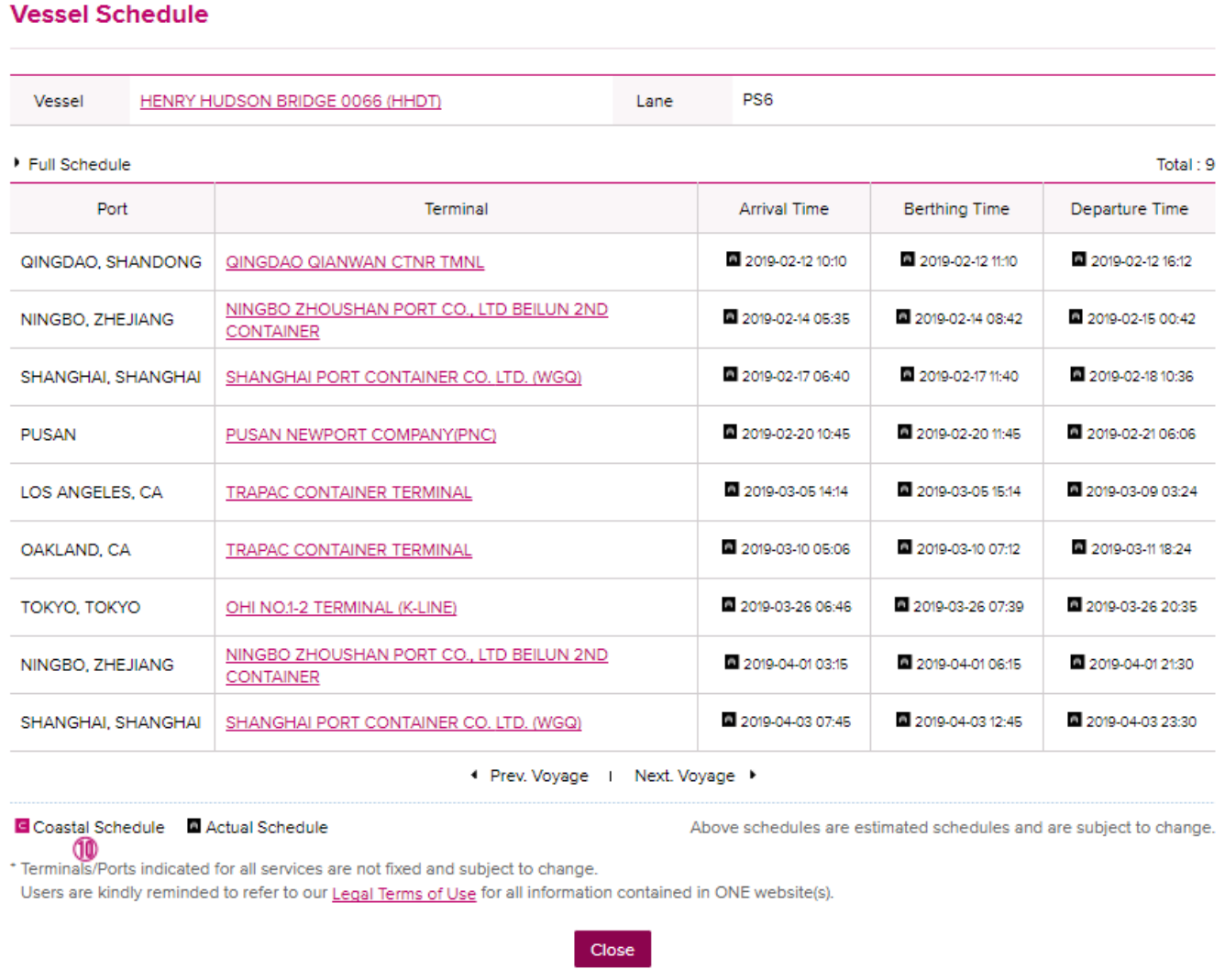

**10** Cargo Tracking details display the events that will take place to deliver your shipment to the place of delivery. The estimated schedule will be shown in pink  $\blacksquare$ , while actual events will be in black  $\blacksquare$ .

#### **How to use Cargo Tracking (Cargo Release & Customs: U.S.A. Inbound)**

Table will provide customers with real time details of the cargo release & customs clearance. Click the 'Service Provider

Information' button for dispatch information on inbound door delivery.

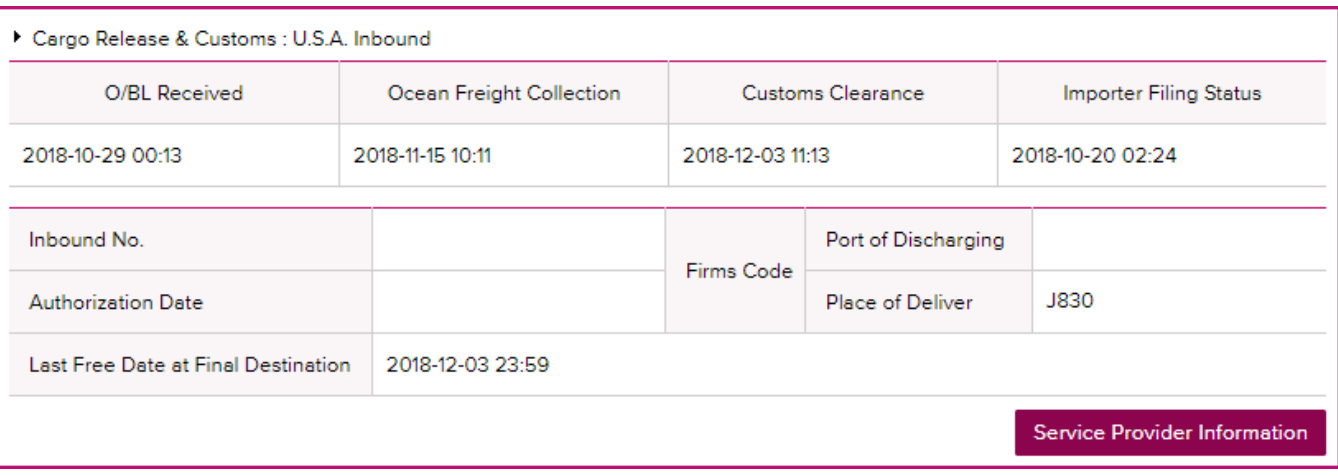

#### **How to use Cargo Tracking (Rail Tracking Information: Inbound)**

Rail Tracking Information will provide a high-level summary for containers that move on the rail. For a more detailed summary of actualized event please use the 'Detail for USA Rail' button.

Pickup Available: Once ONE has received a Notification of Availability from the rail and container has arrived at final destination, the Pickup Available field will indicate 'Y', otherwise indicating 'N'.

Pickup #: The Pickup # will be available for authorized users (Consignee, Notify Party, Also Notify), providing Freight, OBL, and Customs have been cleared for release. Should Pickup # state 'Not Available' please contact NA Customer Service as this may involve an unpaid third-party invoice.

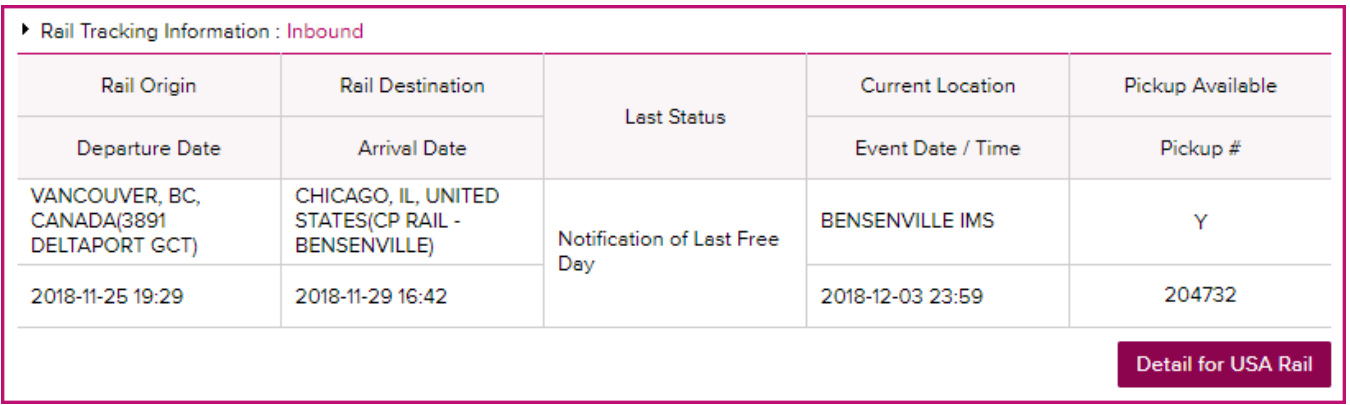